# **Producing Tax Forms and Receipt Information**

### **Understanding Tax Form and Receipt Production**

This section lists common elements and discusses tax form production.

#### **Common Elements Used in Tax Form and Receipt Production**

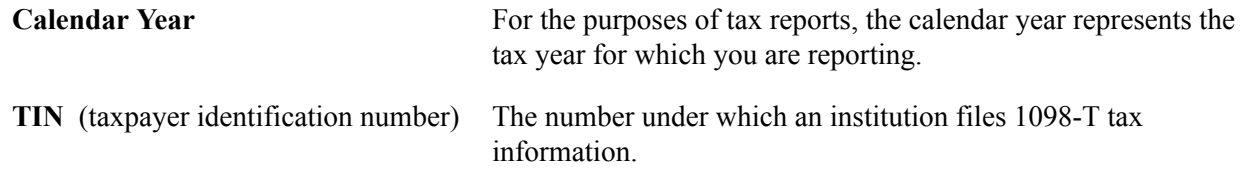

#### **Tax Form Production**

PeopleSoft Student Financials provides tools that you can use when managing your tax data and generating tax reports. The Manage Tax Reporting feature enables you to process data and generate reports using an Internal Revenue Service (IRS) tax form and Canada Revenue Agency (CRA) tax form:

- 1098-T: An IRS form that reports tuition and related expenses for a student to use to claim an educational tax credit.
- T2202A: A CRA form that reports tuition and related expenses for a student to use to claim an educational tax credit.

#### **1098-T Tax Forms**

The Taxpayer Relief Act of 1997 allows taxpayers to claim educational credits for some higher education expenses. Institutions that receive qualified tuition and related expenses from or on behalf of a student are required to furnish each eligible student with an IRS Form 1098-T, Tuition Statement. The information on the form helps determine whether a student, or the person who can claim the student as a dependent, can claim an income tax credit for the Hope Scholarship Credit or Lifetime Learning Credit. In addition, for every 1098-T provided to an eligible student, your institution must also file a 1098-T with the IRS. PeopleSoft Student Financials enables your institution to print your 1098-T forms for mailing to students and to transmit your 1098-T data electronically to the IRS.

#### **Self-Service 1098-T Forms (United States)**

Institutions based in the United States are required annually to issue IRS Form 1098-T to students so that they can report tuition and fee amounts on their tax returns. PeopleSoft Campus Solutions enables students to display and print their completed 1098-T forms in PDF format using self-service. This functionality supports institutions and their efforts to reduce costs and streamline administrative processes. Use Oracle's XML Publisher tool to create the PDF document.

Institutions can control the appearance of completed forms using the 1098-T TIN Detail setup page.

When 1098-T forms are generated and printed, the student can access a summary of the information from the completed 1098-T form. The student can then print the completed form in PDF format.

The student is required to provide consent and an eSignature before accessing the completed form.

#### **(CAN) T2202A Tax Forms**

**Note:** If you implement Campus Solutions and a separate instance of PeopleSoft Human Capital Management/Payroll, you cannot use T4A production.

For information on managing processes that require data from both applications, see Campus Solutions-HCM / Payroll Integration: Student Financials Impacts on My Oracle Support (ID 1464024.1).

Canadian taxpayers can claim tuition and education amounts as tax credits that reduce the amount of federal income tax they pay. For students to determine whether they are eligible for these tax credits, Canadian institutions must provide each of them with a Form T2202A. This form details the eligible tuition fees and education amounts that a student can claim for a given tax year.

### **Understanding Receipt Information Generation**

This section discusses generating income tax receipts and donation receipts.

#### **Income Tax Receipt Information Generation**

Canada allows students who are enrolled in non-degree continuing education courses to claim income tax credits for tuition fees. For these students to take advantage of this credit, they must receive an income tax receipt from their respective university listing the following information:

- GST (goods and services tax) registration number of the university.
- Student ID.
- Term in which the student was enrolled in the course.
- Course title.
- Course number.
- Period (date and time) during which the course was covered.
- Location (facility and room number).
- Student name.
- Student address.
- Assessed fee.
- Assessed GST, along with an indication of any tax exemptions.
- Tax credit portion.
- Date issued.
- Payment method.

#### **Donation Receipt Information Generation**

Universities often receive donations from students and third-party organizations. When this occurs, the university is responsible to provide a receipt listing the following information:

- GST registration number of the university.
- Date that the university received the donation.
- Date that the university issued the receipt.
- Name of the student or third-party organization.
- Address of the student or third-party organization.

## **Producing and Filing 1098-T Tax Forms**

This section lists prerequisites and discusses:

- [Generating 1098-T Data](#page-3-0)
- [Reviewing 1098-T Messages](#page-5-0)
- [Reviewing and Overriding 1098-T Data](#page-6-0)
- [TIN Request Update](#page-10-0)
- [Validating and Auditing 1098-T Data](#page-10-1)
- [Printing 1098-T Forms by Batch](#page-12-0)
- [Printing 1098-T Forms and Creating Transmission Files](#page-12-1)

### **Prerequisites**

Before you begin generating and transmitting 1098-T information, you must complete these setup tasks in your PeopleSoft Student Financials system:

- 1. Set up a TIN under which your institution files 1098-T tax information to the IRS.
- 2. Determine which of your item types to designate as qualified tuition and related expenses.

#### **Related Links**

Setting Up a TIN Setting Up Item Types and Item Type Groups

### **Pages Used to Produce and File 1098-T Tax Forms**

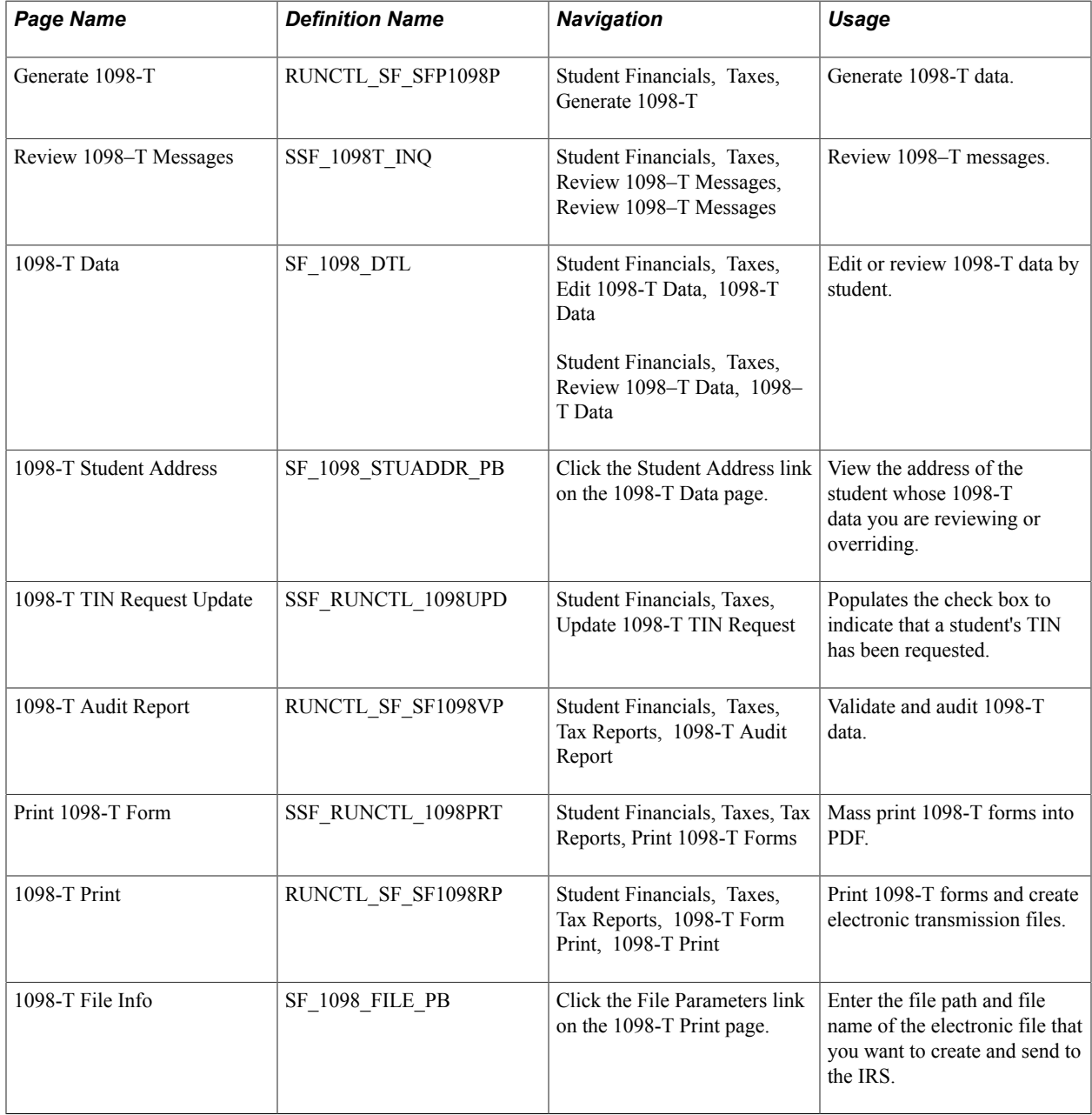

#### <span id="page-3-0"></span>**Generating 1098-T Data**

Access the Generate 1098-T page (Student Financials, Taxes, Generate 1098-T, Generate 1098-T).).

#### **Control Information**

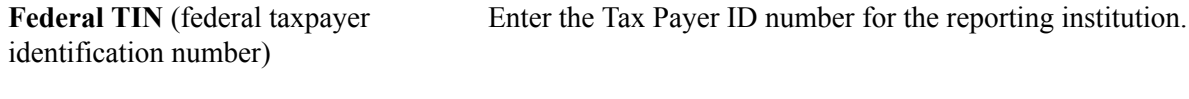

**Calendar Year** Enter the calendar year for which you are reporting.

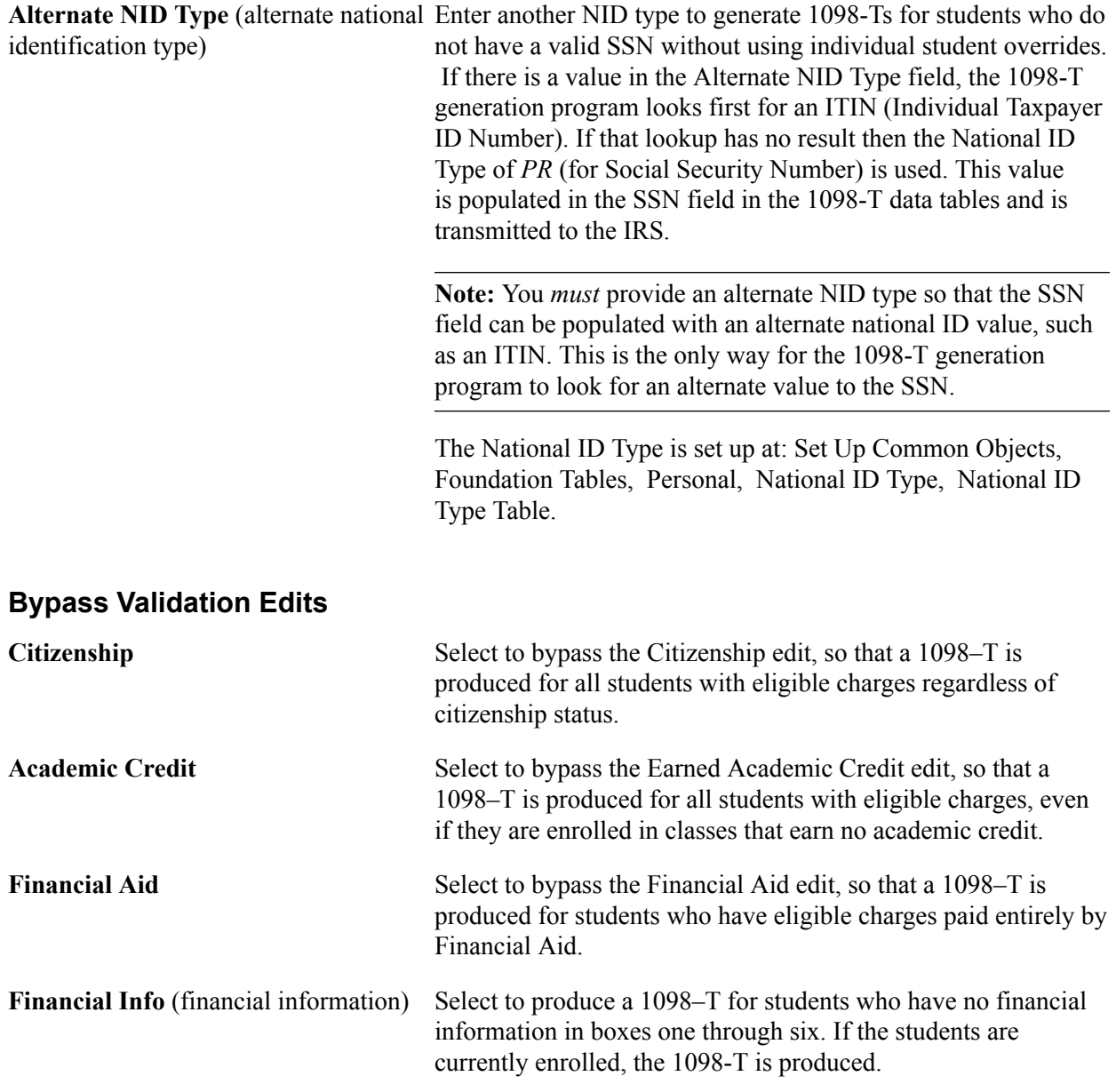

**Note:** Each edit bypass work independently—an institution can choose one, all, or none of the edit bypasses.

#### **Student Override**

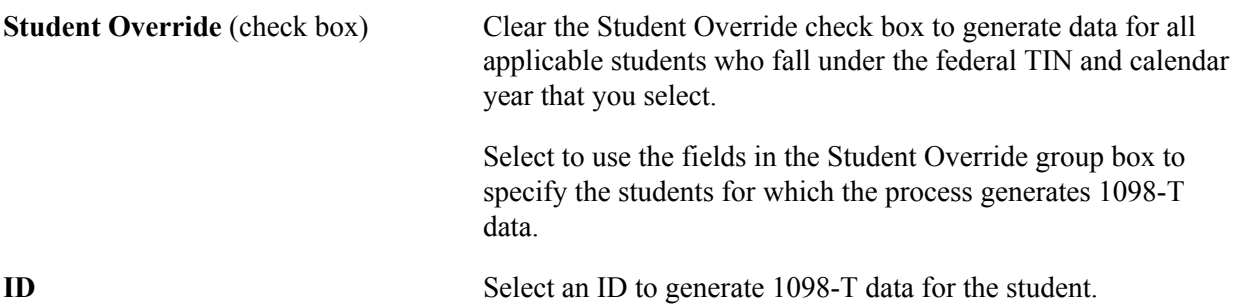

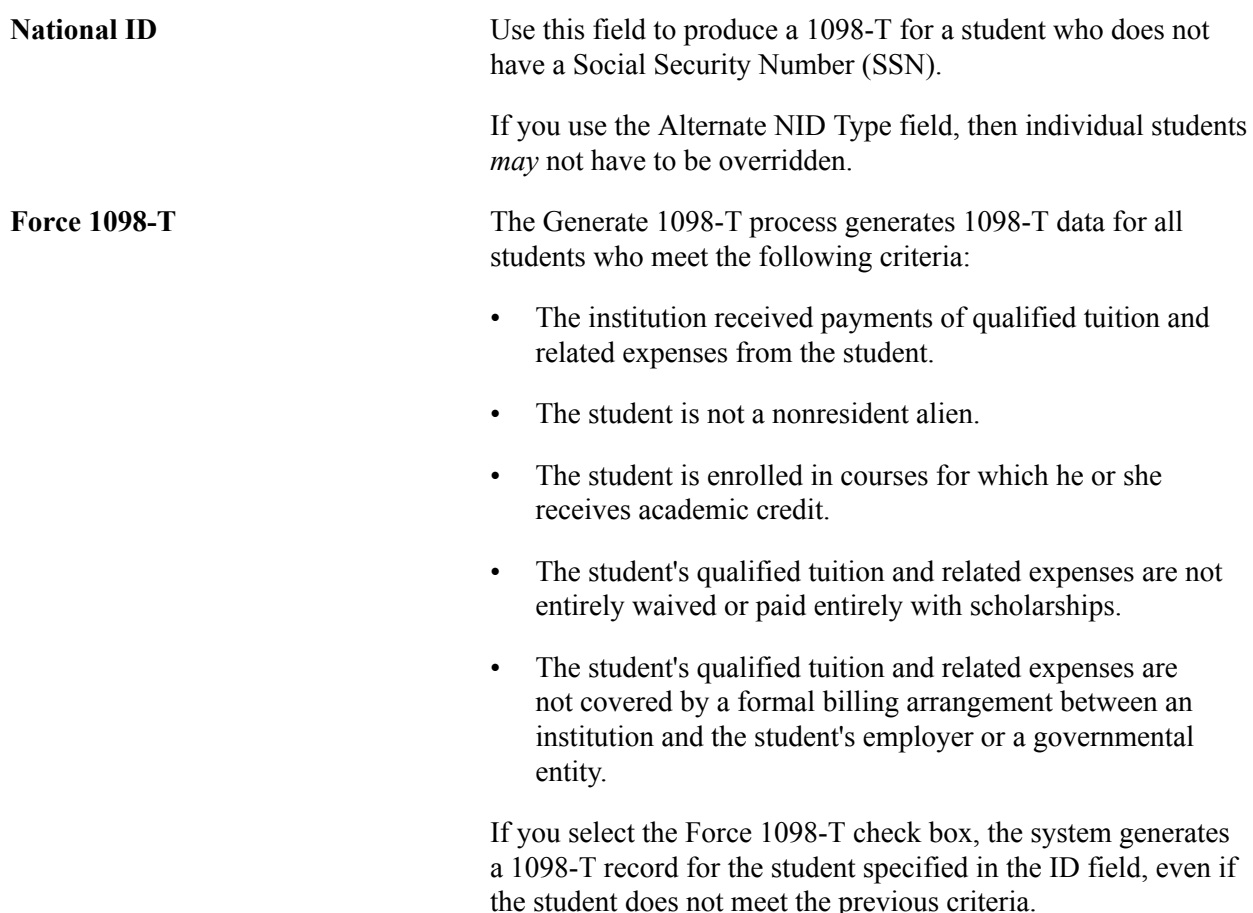

The 1098-T (SFP1098P) process retrieves the necessary data from Campus Community and Student Records to populate and update the PS\_SF\_1098\_DTL table in Student Financials. The system generates new 1098-T data for students who have no existing 1098-T records. In addition, the process compares the new 1098-T data it retrieves to any existing 1098-T data. When the process detects differences in an existing row of 1098-T data that has never been printed or included in an electronic transmission file, it updates all the affected fields in the record with the new information. However, if you have already printed a 1098-T record or included it in an electronic transmission file, the process does not update the existing record. Instead, it inserts a new row of updated 1098-T information for the student.

#### <span id="page-5-0"></span>**Reviewing 1098-T Messages**

Access the Review 1098–T Messages page (Student Financials, Taxes, Review 1098–T Messages, Review 1098–T Messages).

Use this page to view the messages that are created when 1098–T data is not generated for a student during the Generate 1098–T process.

Messages from only the most recent run of the Generate 1098–T process appear.

The Generate 1098–T process stores the message header values in the SSF\_1098\_MSGHDR table and stores the message details in the SSF\_1098\_MSGDTL table. You can access these tables in SF Query **Tree** 

ID is an optional search criteria when you enter criteria to access this page.

### <span id="page-6-0"></span>**Reviewing and Overriding 1098-T Data**

Access the 1098-T Data page (Student Financials, Taxes, Edit 1098-T Data, 1098-T Data).

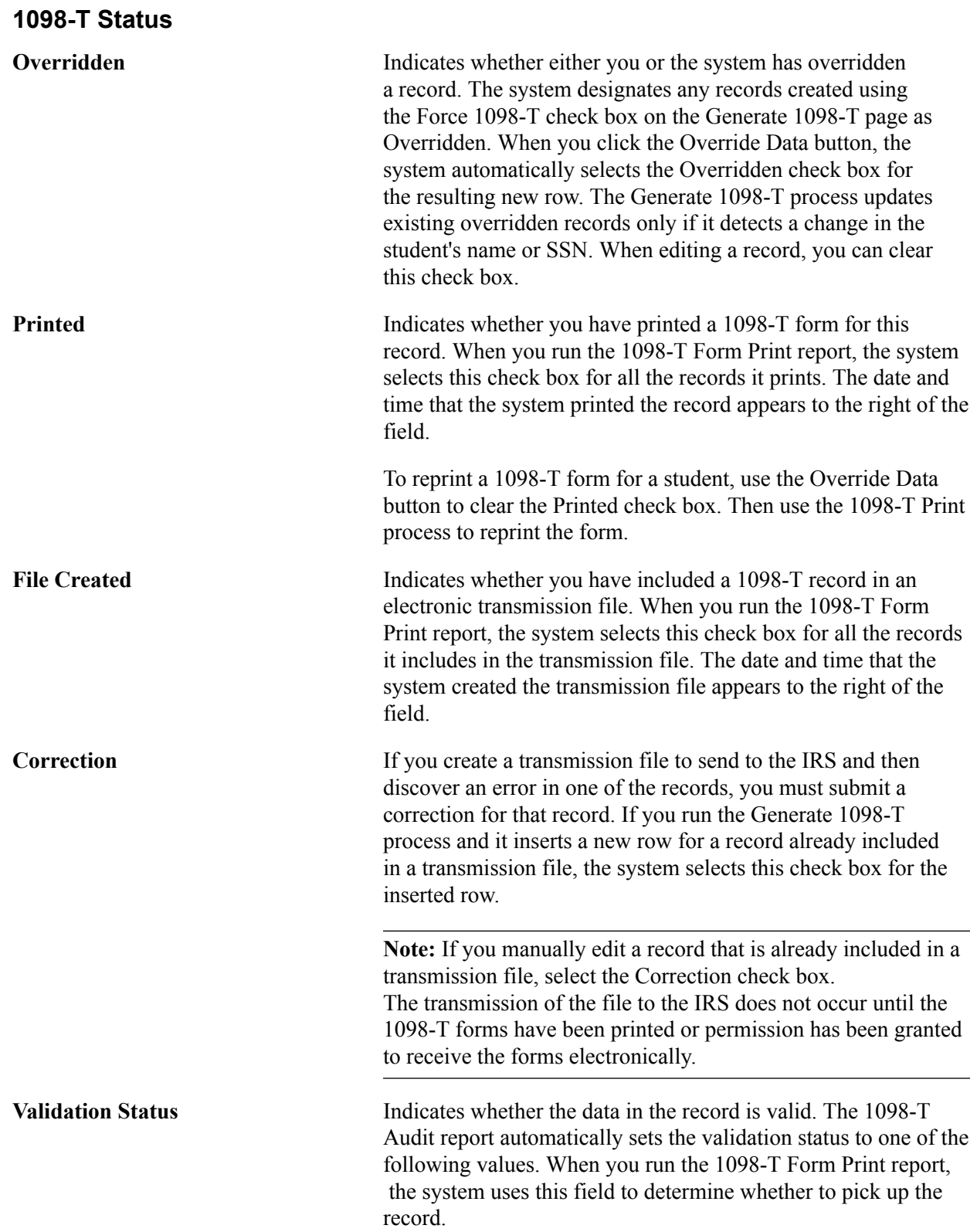

- *Do Not Report:* The 1098-T Form Print report ignores records with this validation status. You can only assign this validation status to a record manually. Change the validation status to *Do Not Report* if you determine that you do not want to print or electronically file a 1098-T tax form for this student.
- *Failed Validation:* The 1098-T Form Print report does not pick up records with this validation status. If you run the 1098-T Audit report to validate your data and it determines a record to be invalid, the system assigns this validation status to the record.
- *Passed Validation:* The 1098-T Form Print report picks up records with this validation status. If you run the 1098-T Audit report to validate your data and it determines a record to be valid, the system assigns this validation status to the record.
- *Pending Validation:* The 1098-T Form Print report does not pick up records with this validation status. The system assigns this validation status to all new records created by the Generate 1098-T process. In addition, if you click the Override Data button, the system assigns the new row this validation status.
- *Validation Overridden:* The 1098-T Form Print report picks up records with this validation status. You may assign this validation status to a record manually. Assign this value when a student's 1098-T data fails validation and you want the printing and file creation process to ignore the errors, transmitting the data exactly as it appears.

The system assigns this validation status if the SSN value is the default value of XXX-XX-XXXX. The SSN value is replaced with blanks, and a message is inserted in the Audit and Validation report.

**Disable 1098-T self-service** Select to prevent the current record from appearing on the 1098–T Year Select page.

By default, this check box is cleared.

**Override Data** Click if you want to edit any of these fields: Overridden, Printed, File Created, Validation Status, and Correction.

> You can also override data such as financial information and the SSN in the Student 1098-T Data group box.

When you click the Override Data button, the system inserts a new row for the student and selects the Overridden check box by default.

If a Social Security Number is not entered in the National ID field on the Campus Community Biographical Details page, the

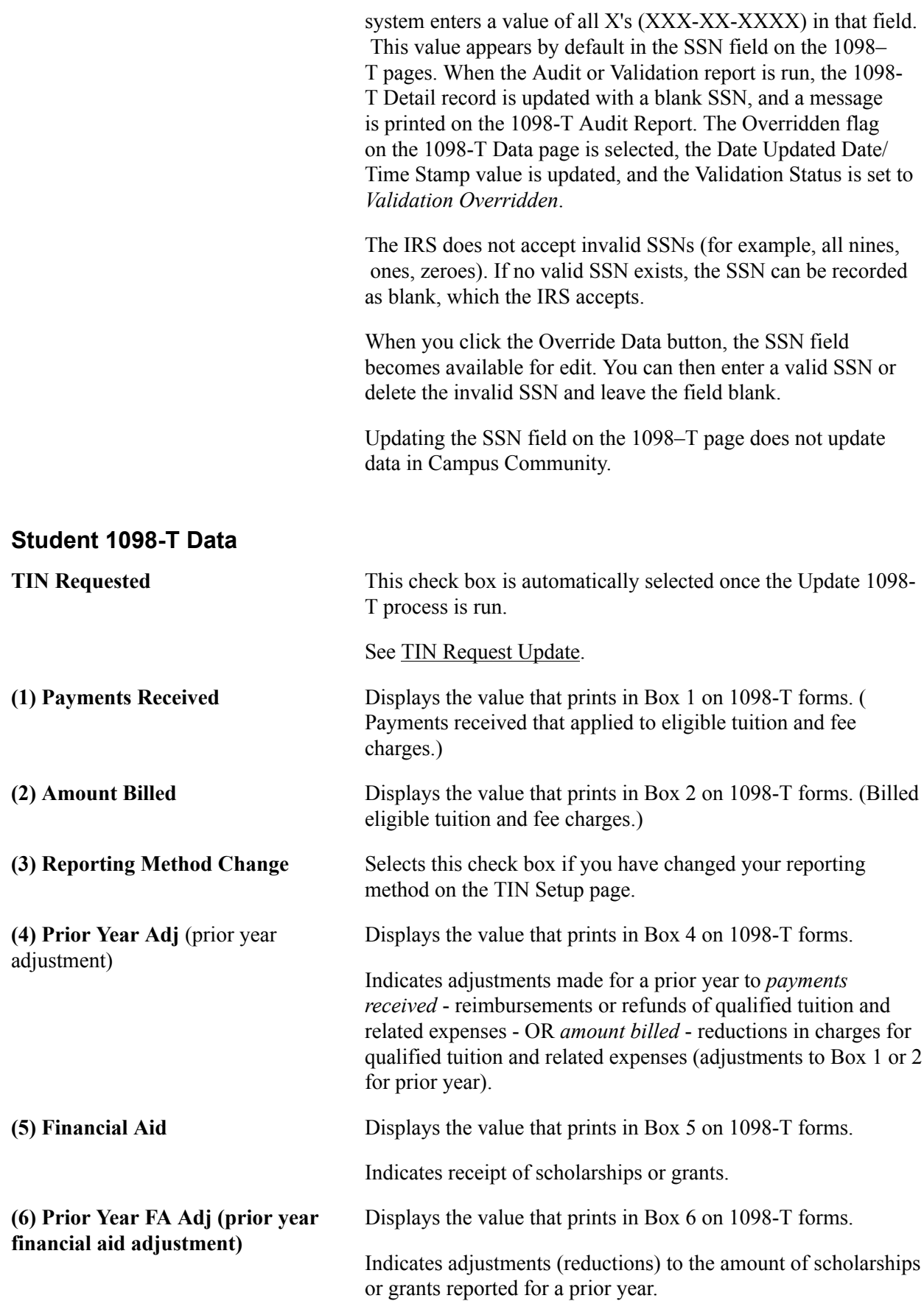

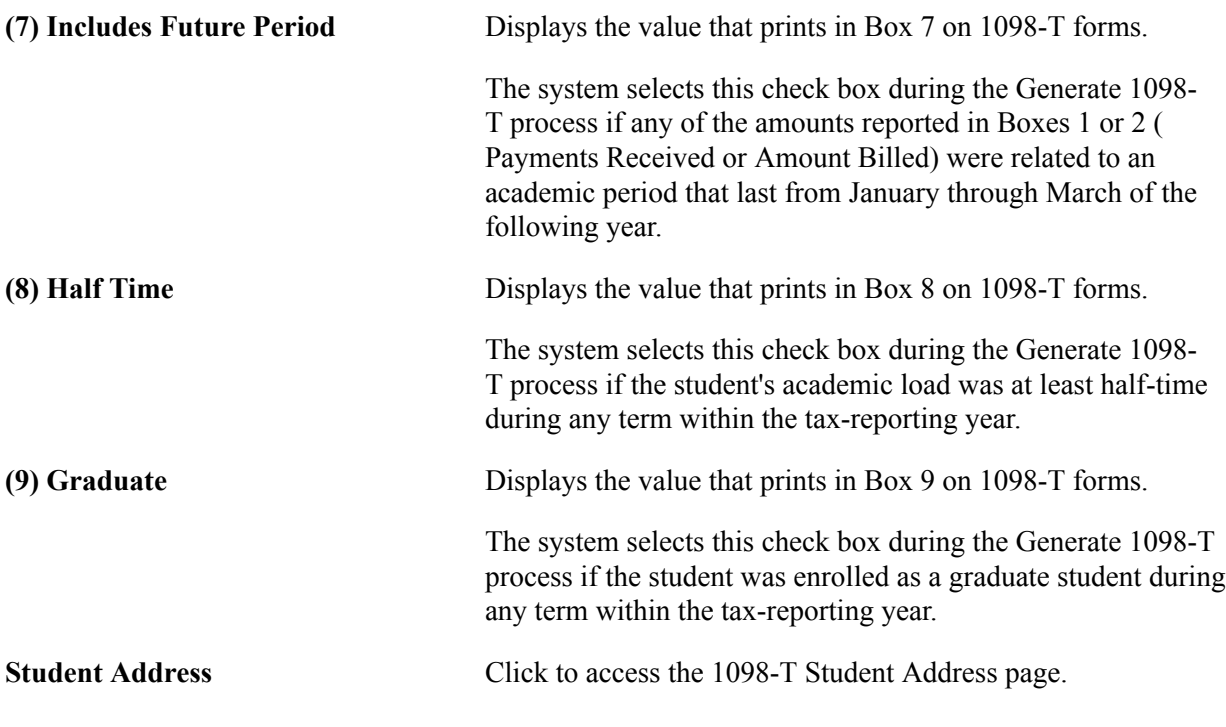

**Note:** The inquiry version of this page (Student Financials, Taxes, Review 1098–T Data, 1098–T Data) displays the same information as the (Edit 1098-T Data) 1098-T Data page. However, the inquiry page has no Override Data button, so you cannot edit any of the information that appears.

#### **Viewing a 1098-T Form**

Click the View 1098-T link on the (Review 1098-T Data) 1098-T Data page to access a 1098-T form (PDF) and print it for a student.

You can also access the View 1098-T link on this page by clicking the 1098-T link on the finances page in the Student Service Ctr (Student).

The View 1098-T link appears only if the Use Electronic Statements check box on the 1098-T TIN Detail setup page is selected. The link appears whether or not the Display 1098-T Self Service check box on the setup page is selected.

The link is enabled only when the value in the Validation Status field is *Passed Validation* or *Validation Overridden.*

If the record fails validation because of an invalid SSN, you can use the Override Data button on the (Edit 1098-T Data) 1098-T Data page to update the value in the SSN field to blank (a blank SSN can be submitted to the IRS) or to use a valid SSN. When the Audit/Validation process is run again, blanks are treated as valid SSN so the record does not fail validation. Records no longer fail validation because of an invalid SSN. There are edits in Campus Community that prevents the use of invalid SSNs (for example, 999-99-9999 or 123-45-6789). If the default SSN value is used (XXX-XX-XXXX), during the validation process the SSN is changed to blank, a message is given on the Audit Validation report, and the record passes validation with a status of *Validation Overridden*.

See the documentation about the Override Data button earlier in this section.

Click the link to retrieve a 1098-T PDF of the most recent 1098-T data.

The link is sensitive to the context in the 1098-T Status scroll area—that is, the PDF is generated using the data in context (the example 1098–T page has 4 rows of data).

**Note:** The View 1098-T link does not appear on the (Edit 1098-T Data) 1098–T Data page.

#### **Related Links**

"Viewing a Student's Self-Service Finances Information" (PeopleSoft Campus Solutions 9.2: Campus Community)

### <span id="page-10-0"></span>**TIN Request Update**

Access the 1098-T TIN Request Update page (Student Financials, Taxes, Update 1098-T TIN Request).

Use this page to verify that the school has requested the student's SSN or TIN. Parameters: Federal TIN - Select the tax payer ID number for the reporting institution; Calendar Year - Select the calendar year for the tax year for which you are reporting.

#### **Population Selection**

Population selection is a method for selecting the IDs to process for a specific transaction. The Population Selection group box is a standard group box that appears on run control pages when the Population Selection process is available or required for the transaction. Selection tools are available based on the selection tools that your institution selected in the setup of the Population Selection process for the application process and on your user security. Fields in the group box appear based on the selection tool that you select. The fields act the same from within the group box no matter what run control page you are on or what transaction you are processing.

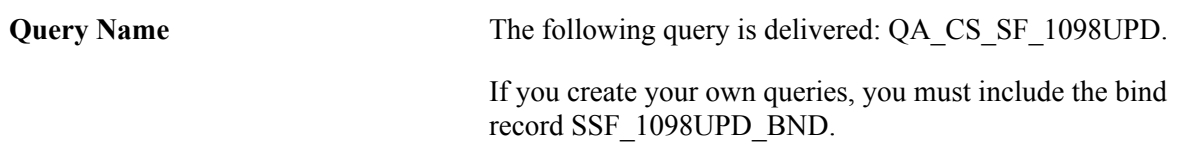

**Note:** The population update only returns data and updates the TIN Requested check box on the 1098-T Data page for calendar years 2016 onwards. However, the update to the TIN Requested check box does not carry over each calendar year. Make sure you run the TIN Request Update process yearly.

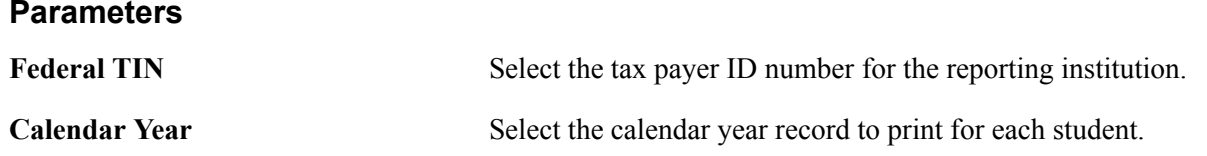

### <span id="page-10-1"></span>**Validating and Auditing 1098-T Data**

Access the 1098-T Audit Report page (Student Financials, Taxes, Tax Reports, 1098-T Audit Report).

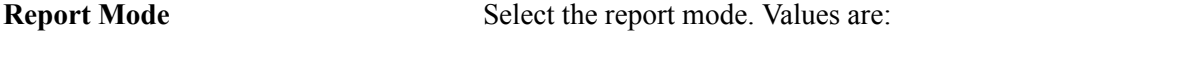

• *Audit Only:* The report prints all 1098-T records meeting the parameters that you specify on this page, enabling you

to check the data manually before printing or creating a transmission file.

*Validate Only:* The 1098-T Audit report checks each applicable record to determine the validity of its data.

The following messages may appear in the report when the Update TIN Request process is run: TIN NOT REQUESTED or TIN REQUESTED.

If a record has an invalid SSN (XXX-XX-XXXX), the 1098-T Detail record is updated with a blank SSN, and a message is printed on the 1098-T Audit Report. The Overridden flag on the 1098-T Data page is selected, the Date Updated Date/Time Stamp value is updated, and the Validation Status is set to *Validation Overridden*. If a record has an invalid name, address, or amount (a signed negative value), the system assigns a validation status of *Failed Validation* and prints it on the 1098-T Audit Report.

In addition, if the system finds any records that do not contain data for the related academic statistics period, it issues a warning. This occurs only for years prior to 2003.

• *Audit and Validate:* The 1098-T Audit Report prints all applicable records and assigns a validation status to them.

**Print Selection** Determine which types of 1098-T records the system includes in the 1098-T Audit Report. Values are.

*All 1098-T's:* Select to include all types of 1098-T records.

*Not Filed Corrected 1098-T's:* Select to include only those 1098-T records that were included in a transmission file and have the Correction check box selected.

*Not Filed Original 1098-T's:* Select to include only those 1098- T records that were not included in a transmission file and do not have the Correction check box selected.

*Not Printed Corrected 1098-T's:* Select to include only those 1098-T records that you have not printed and that have the Correction check box selected.

*Not Printed Original 1098-T's:* Select to include only those 1098-T records that you have not printed and that do not have the Correction check box selected.

**Primary Sort and Secondary Sort** Use these fields to determine the fields on which the system sorts when printing the report. It sorts first by the primary sort and then by the secondary sort value. Both fields have the following available values: *Country, ID, Last Name, Postal Code, SSN,* and *State.*

#### **TIN Control Information**

**Student Override** Clear to run the report for all applicable students who fall under the Federal TIN and calendar year that you select.

> Select to use the ID field to run the report on only the students that you specify.

### <span id="page-12-0"></span>**Printing 1098-T Forms by Batch**

Access the Print 1098–T Forms page (Student Financials, Taxes, Tax Reports, Create 1098-T PDF Forms).

Use the Create 1098-T PDF Forms page to mass print 1098-T forms to PDF. Each student's 1098-T form is printed into unique PDF reports. This option is specified on the report definition, SSF 1098 PRT, in the Bursting option. All generated 1098-T PDF forms are sent to the Report Manager.

#### **Population Selection**

Population selection is a method for selecting the IDs to process for a specific transaction. The Population Selection group box is a standard group box that appears on run control pages when the Population Selection process is available or required for the transaction. Selection tools are available based on the selection tools that your institution selected in the setup of the Population Selection process for the application process and on your user security. Fields in the group box appear based on the selection tool that you select. The fields act the same from within the group box no matter what run control page you are on or what transaction you are processing.

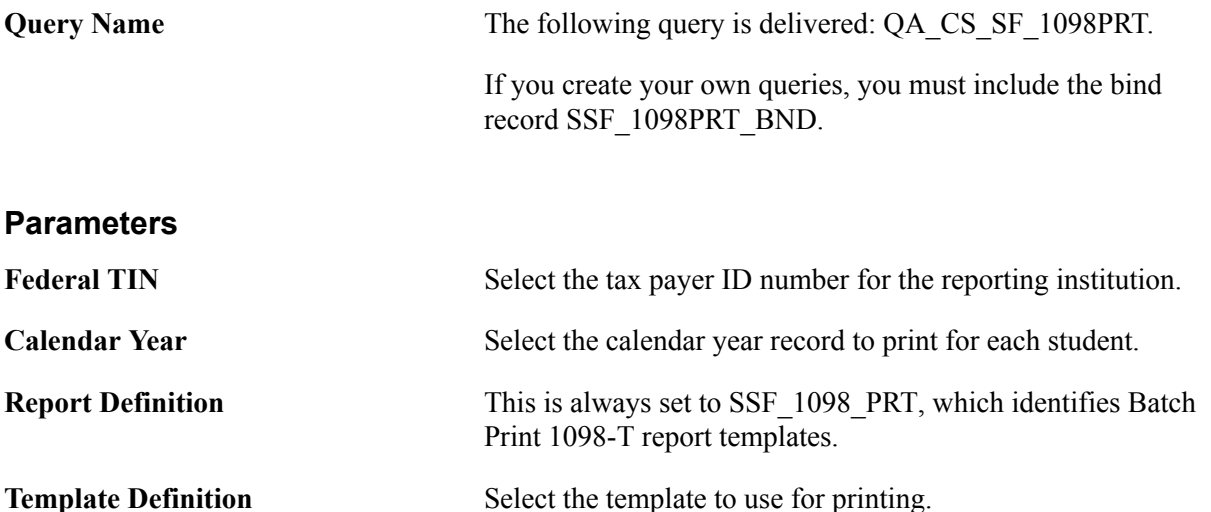

#### **Related Links**

"Using the Population Selection Process" (PeopleSoft Campus Solutions 9.2: Campus Community)

### <span id="page-12-1"></span>**Printing 1098-T Forms and Creating Transmission Files**

Access the 1098-T Print page (Student Financials, Taxes, Tax Reports, 1098-T Form Print, 1098-T Print).

### **Transmitter Information**

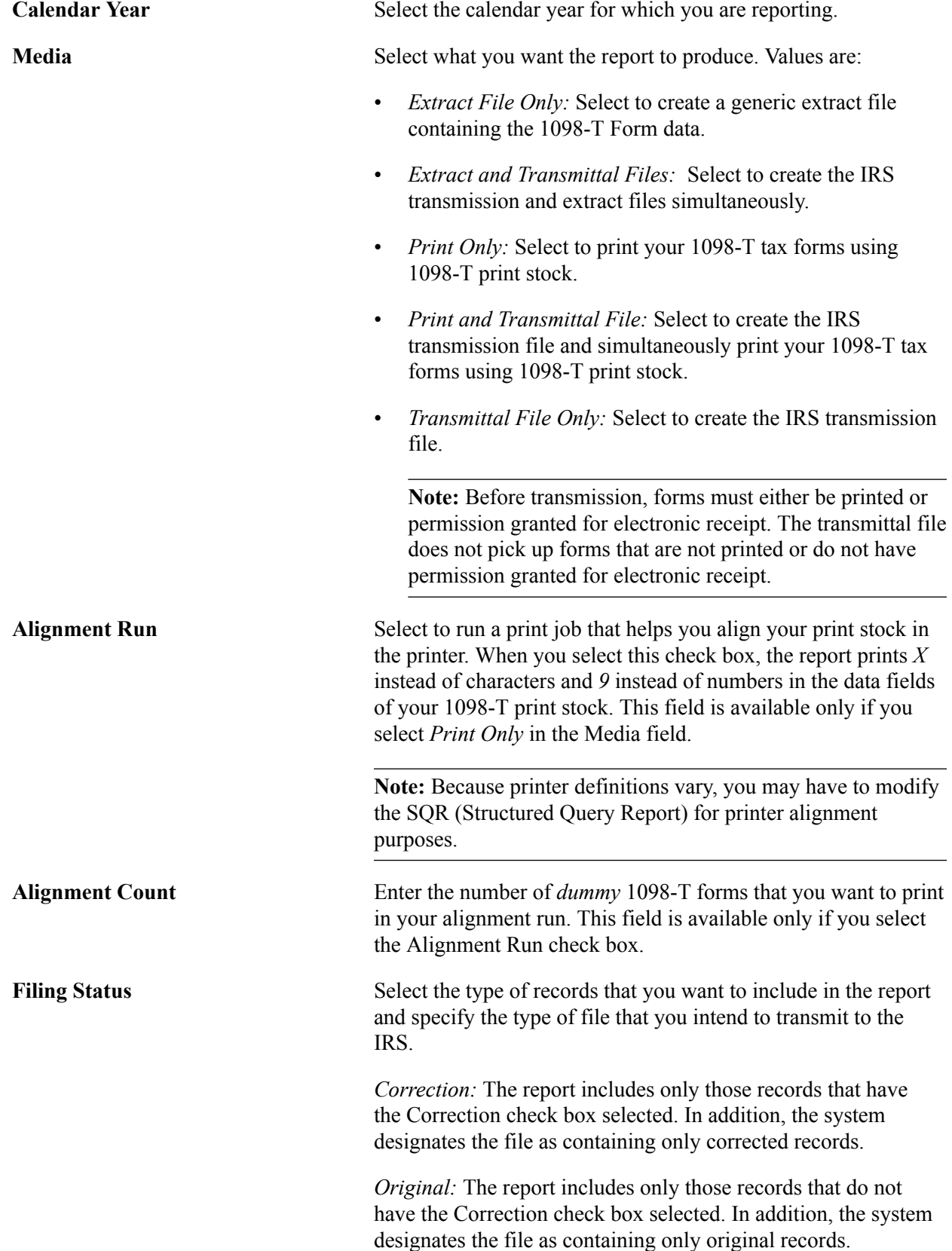

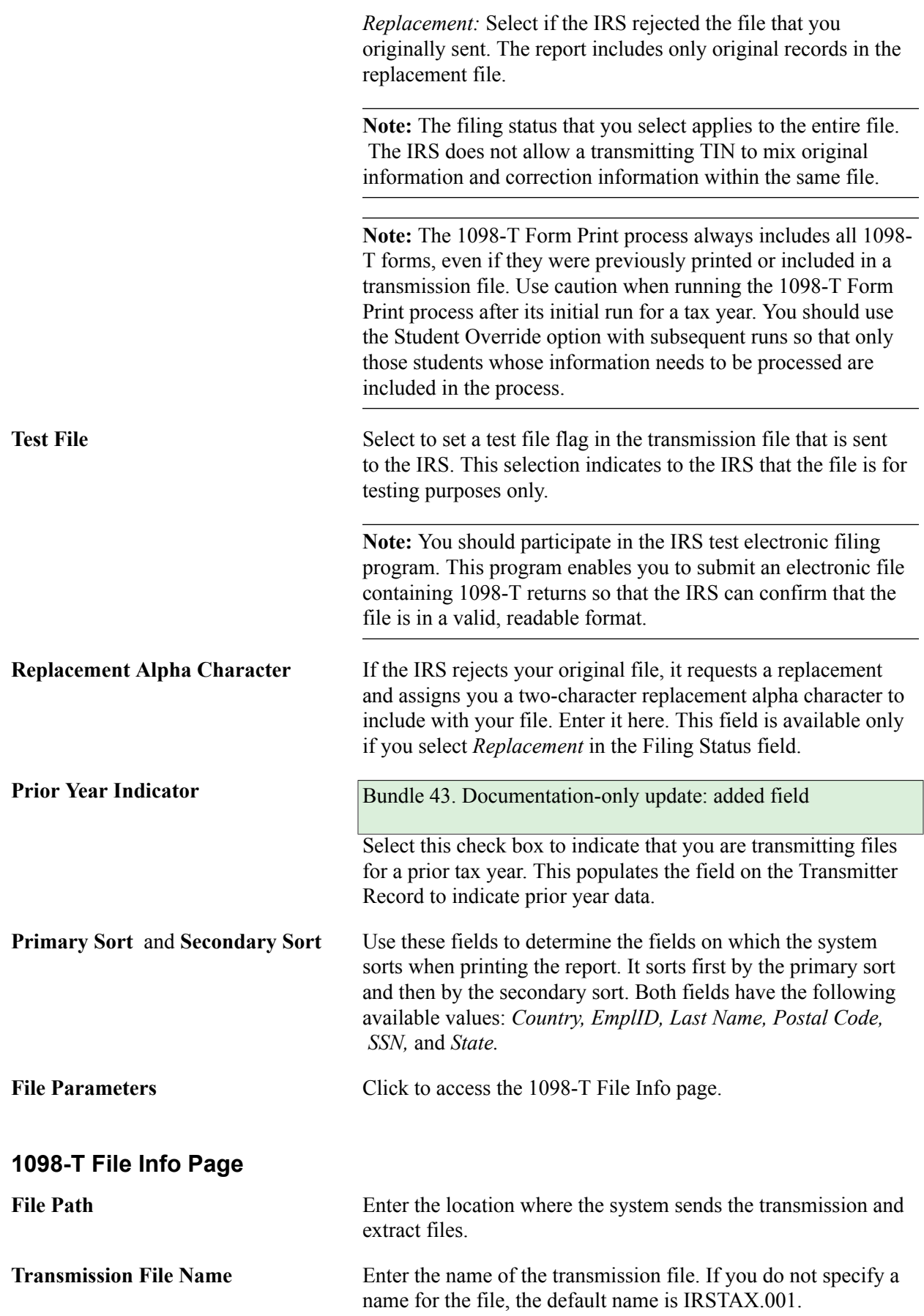

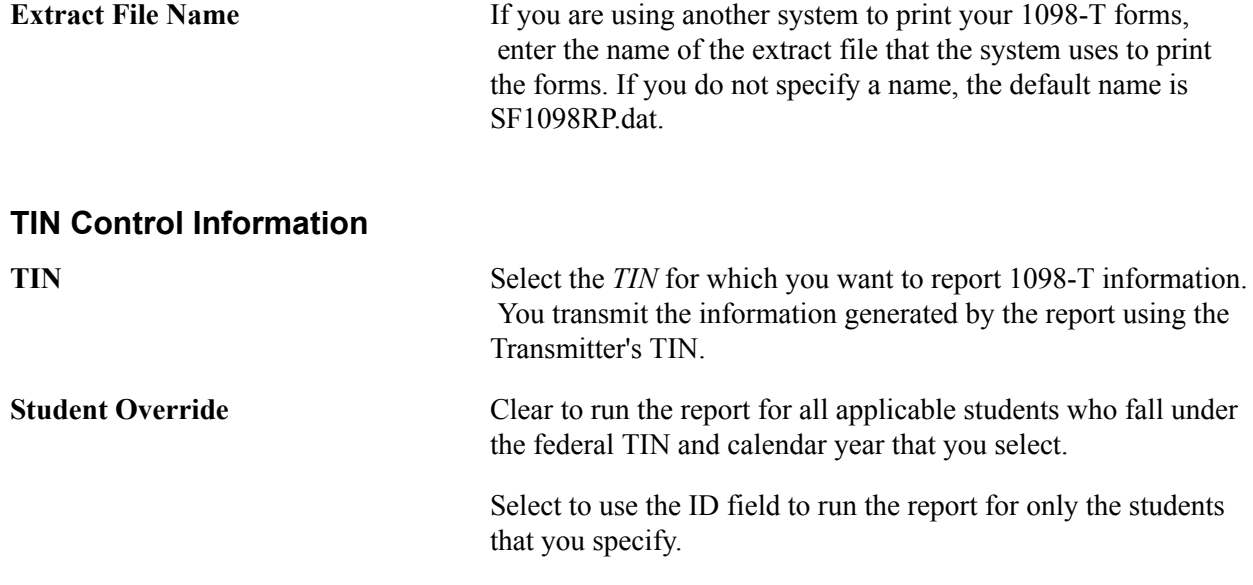

### **Producing T2202A Tax Forms**

This section lists a prerequisite and discusses:

- [Generating T2202A Data](#page-16-0)
- [Reviewing and Editing T2202A Data](#page-16-1)
- [Printing T2202A Tax Information on Preprinted Forms](#page-17-0)
- [Printing T2202A Tax Information Using File Extract](#page-17-1)

#### **Prerequisite**

Determine which of your item types you want to designate as T2202A- eligible tuition and offsets.

#### **Related Links**

Setting Up Item Types and Item Type Groups

### **Pages Used to Produce T2202A Tax Forms**

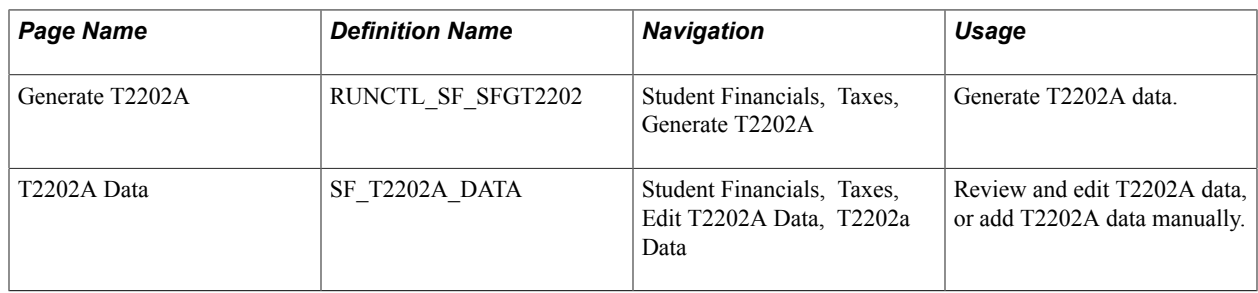

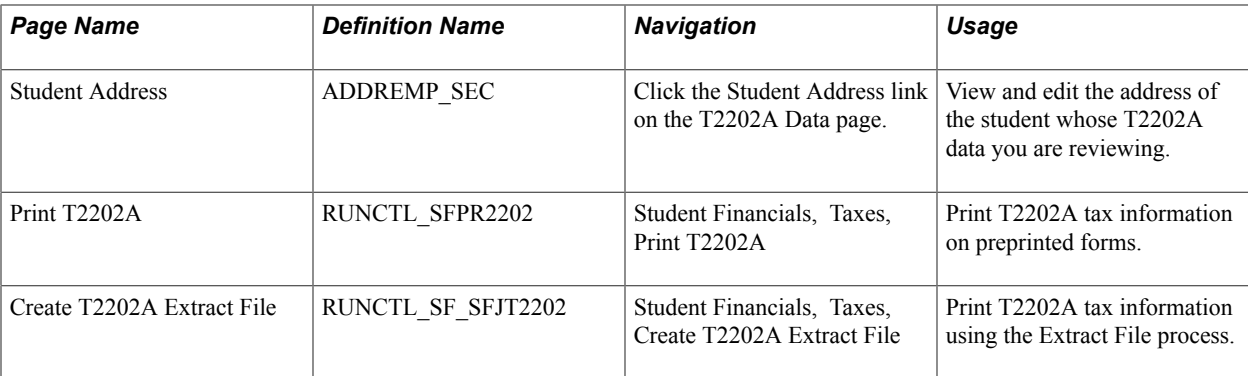

### <span id="page-16-0"></span>**Generating T2202A Data**

Access the Generate T2202A page (Student Financials, Taxes, Generate T2202A).

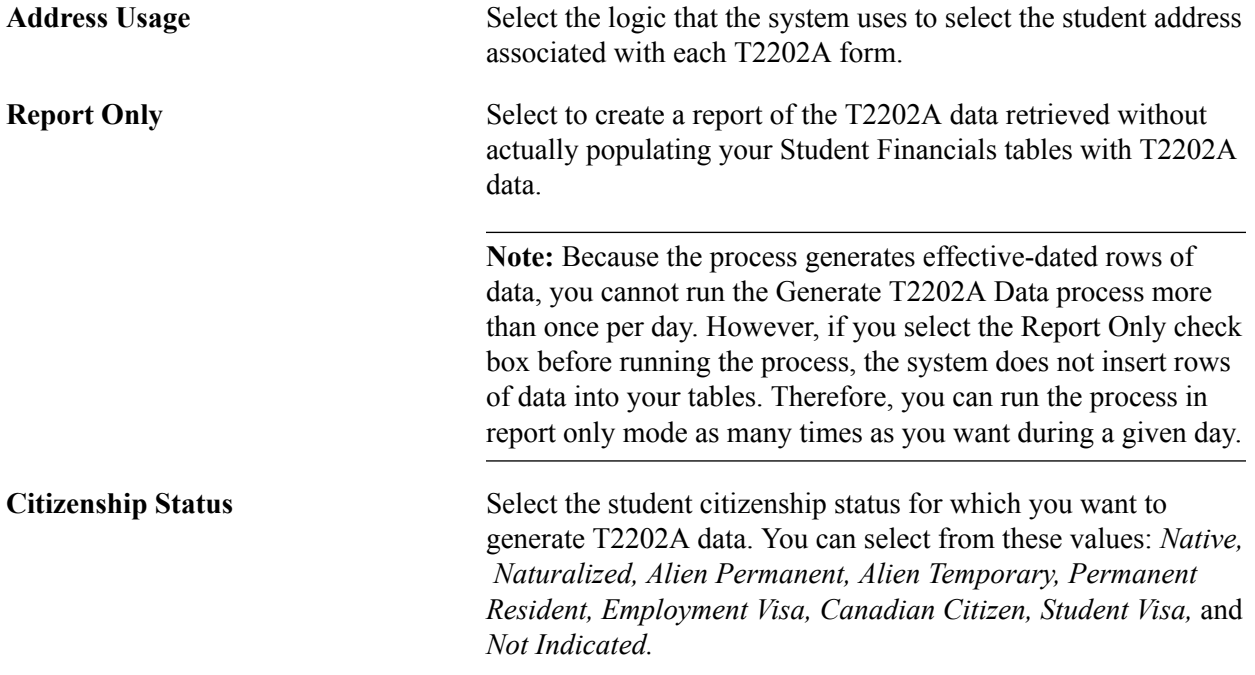

The Generate T2202A process reviews the Student Enrollment table for the reporting calendar year. It summarizes all enrollment units taken by month and tabulates them to determine the academic load (fulltime or part-time) for each month. The process then writes these results to the T2202A Data records, along with the financial information regarding tuition amounts.

### <span id="page-16-1"></span>**Reviewing and Editing T2202A Data**

Access the T2202A Data page (Student Financials, Taxes, Edit T2202A Data, T2202A Data).

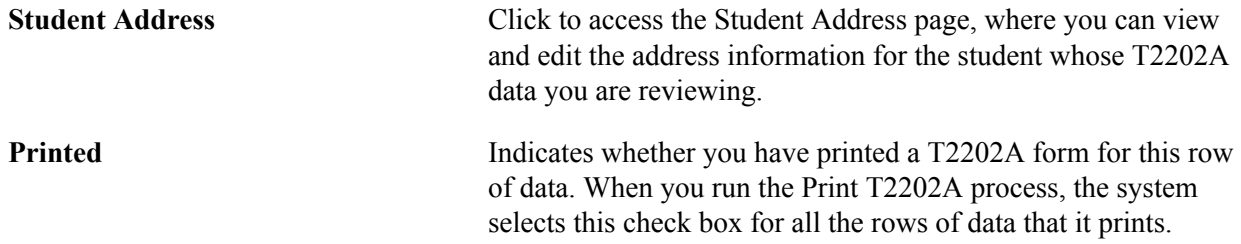

 Subsequent runs of the Print T2202A process do not print any rows with the Printed check box selected. The date and time that the system printed the record appears to the right of the field.

#### **Reviewing and Entering Enrollment and Tuition Information**

If you are reviewing and editing T2202A data, the fields in the lower scroll area are already populated with information. If you are adding a new row of data, you must enter values in these fields manually.

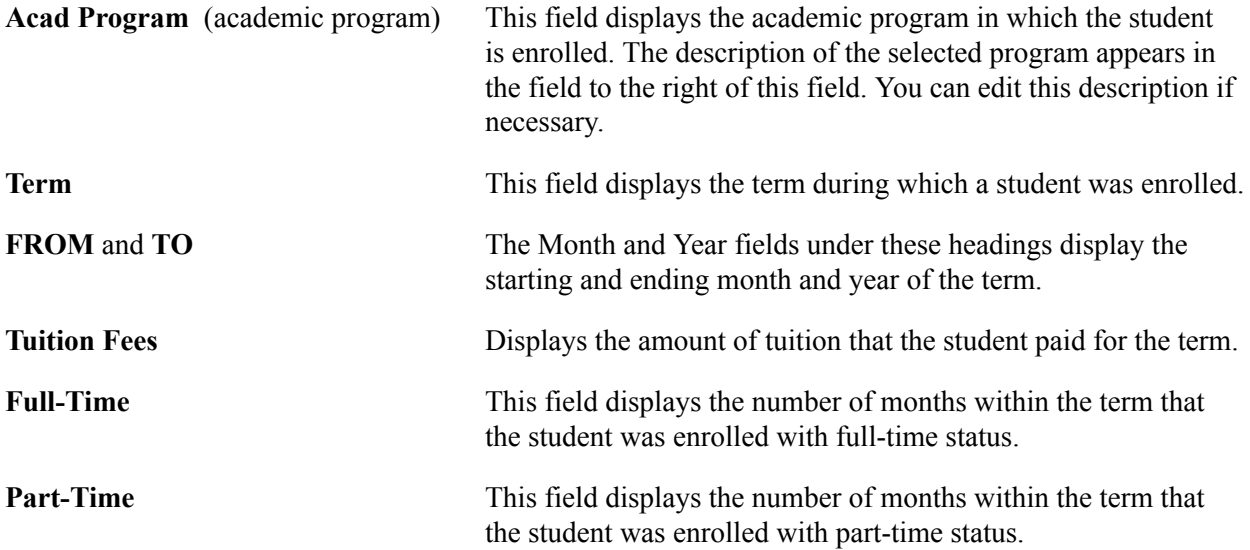

#### <span id="page-17-0"></span>**Printing T2202A Tax Information on Preprinted Forms**

Access the Print T2202A page (Student Financials, Taxes, Print T2202A).

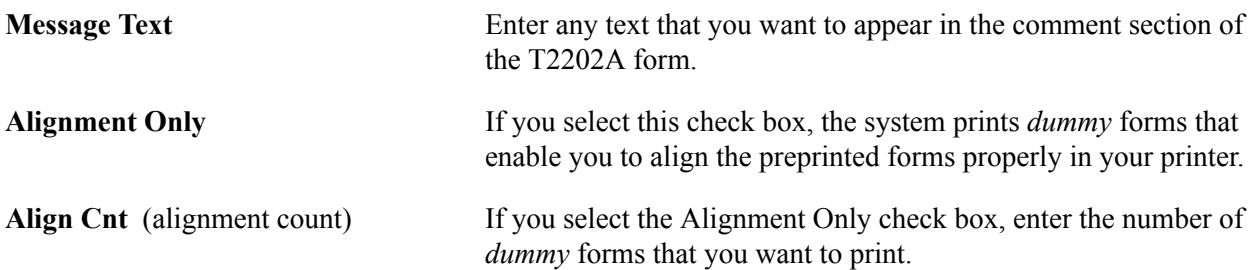

The process prints a T2202A tax form for all students for whom data is available except those with the Printed check box selected. The system selects the Printed check box for all students whose T2202A information it prints. If you want to reprint a T2202A tax form for a given student, you must first clear the Printed check box using the T2202A Data page and then rerun the Print T2202A process.

### <span id="page-17-1"></span>**Printing T2202A Tax Information Using File Extract**

Access the Create T2202A Extract File page (Student Financials, Taxes, Create T2202A Extract File).

**Output File Directory** Enter the location where you want the system to send the extract.

**Note:** Unlike the Print T2202A process, this process neither recognizes nor updates the Printed check box on the T2202A Data page.

### **Generating Income Tax and Donation Receipt Information**

This section discusses:

- [Generating Income Tax Receipt Information](#page-18-0)
- [Generating Donation Receipt Information](#page-18-1)

### **Pages Used to Generate Income Tax and Donation Receipt Information**

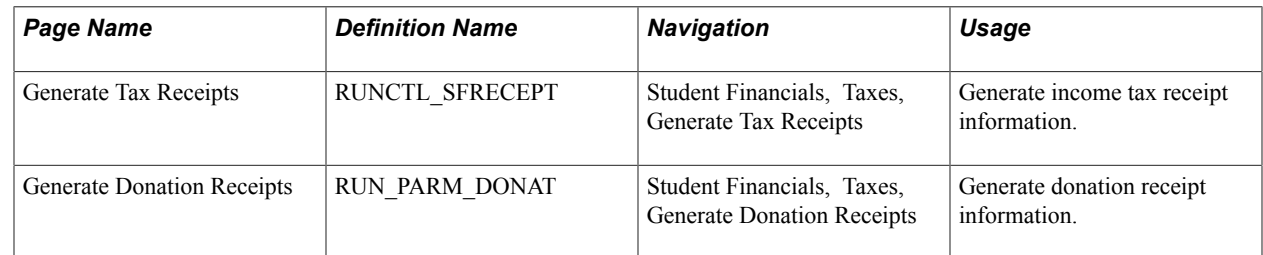

#### <span id="page-18-0"></span>**Generating Income Tax Receipt Information**

Access the Generate Tax Receipts page (Student Financials, Taxes, Generate Tax Receipts).

Select values in the Academic Career and Term fields for which you want to generate income tax receipt information and run the process. The process retrieves the required data from Student Records and Student Financials to populate the PS\_CAN\_TAX\_RECEPT table. You can then use the data in this table to create official income tax receipts for students.

### <span id="page-18-1"></span>**Generating Donation Receipt Information**

Access the Generate Donation Receipts page (Student Financials, Taxes, Generate Donation Receipts).

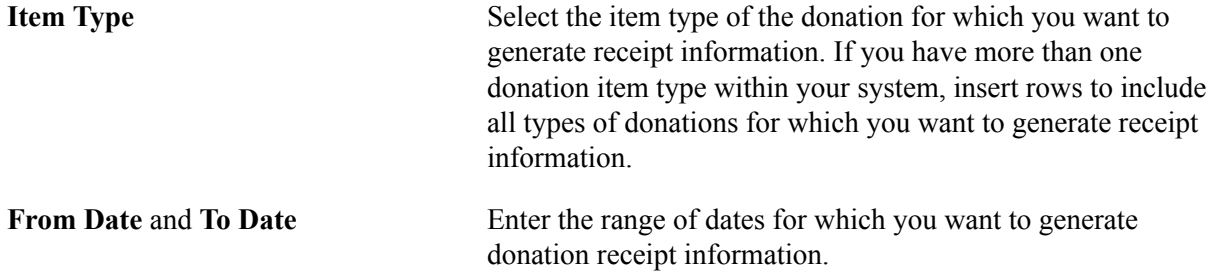

The process retrieves the required data from Student Financials to populate the PS\_CAN\_DONAT\_RECEPT table. You can then use the data in this table to create official donation receipts for students and third-party organizations.

**Note:** The Donation Receipt process obtains information according to the item types that you select when you establish the process parameters. Therefore, you must set up specific item types for each type of donation that your institution receives.